**The Southeast Michigan Porsche club uses Clubregistration.net for registrations to our events. This is a short guide on the first steps for using the site.**

- [Create an account](#page-1-0)
- [Your Profile](#page-2-0)
- [Logging in and the Dashboard](#page-4-0)
- [Search for an Event](#page-5-0)
- **•** [Event Details](#page-6-0)
- Registration
- [Payments](#page-9-0)

### *Creating an account*

<span id="page-1-0"></span>Please go to Clubregistration.net (please notice this is .NET and not .COM)

To start, you need to create an account. You will not be able to access the event listings without an account.

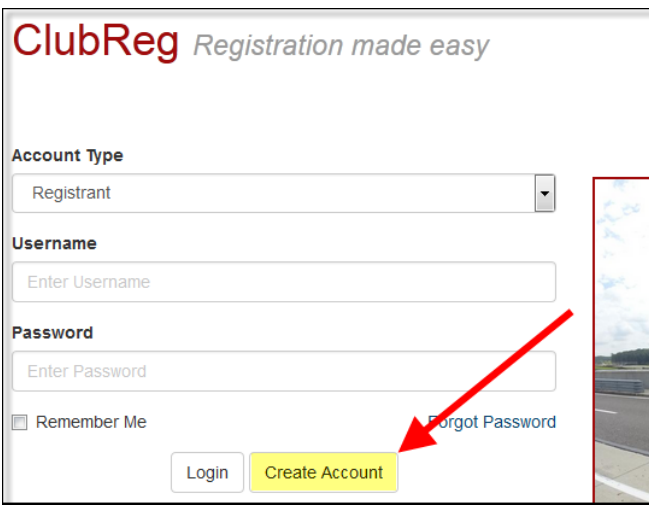

Please enter a Username, Password, First and Last name

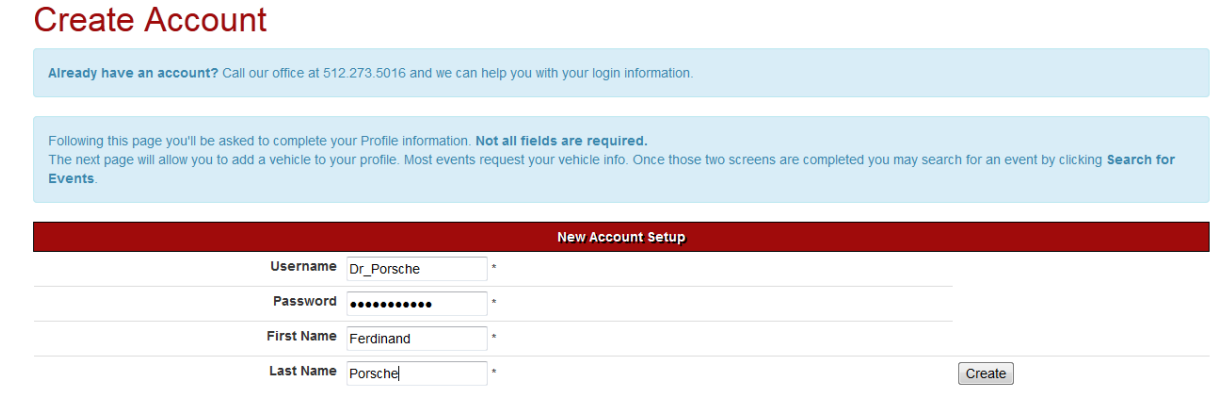

Once you click the 'Create' button you will be directed to your 'Profile' page

## *Profile page*

<span id="page-2-0"></span>The first step after creating an account will direct you to your 'Profile' page. Please be sure to enter all contact information.

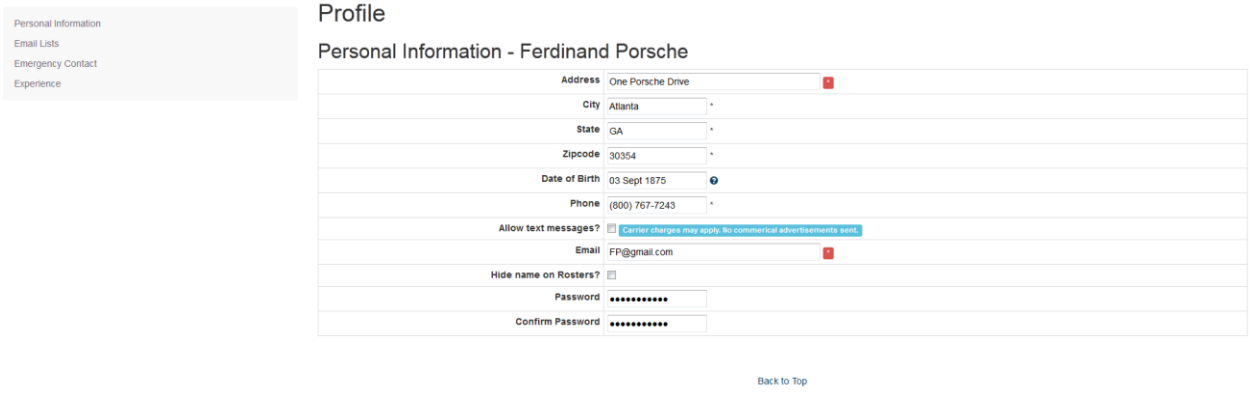

Further down the 'Profile' page is an area for driving experience. If you are attending one of our Drivers Education events we ask that you provide us with a list of your on Track and Auto-Cross experiences. Be sure to re-visit this page after further events are completed and keep it up to date. This aids us in placing you in the proper run group at our events.

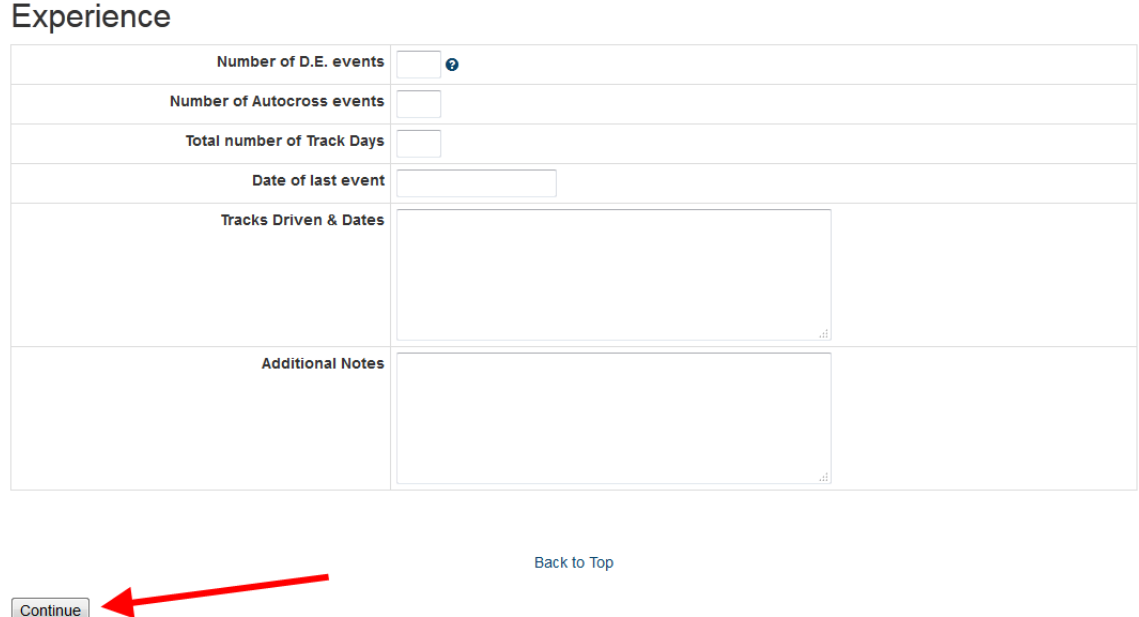

Once you have completed your Profile, click the 'Continue' button. You will proceed to another menu that has a place to enter in your Vehicle.

Once you have completed your Profile and hit the 'Continue' button you will proceed to another menu that has a place to enter in your Vehicle.

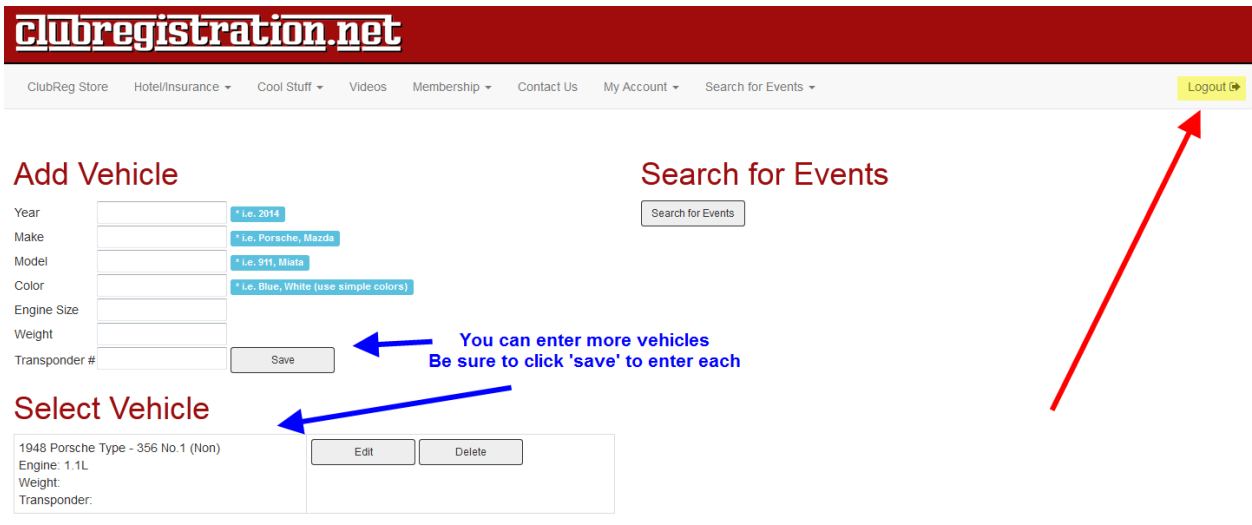

From here you can now Search for events, but for clarity**, please Logout and Log back in**.

When Logging into your account you will be taken to your 'Dashboard'.

### *The Dashboard*

<span id="page-4-0"></span>When Logging into your account you will first be taken to your 'Dashboard'.

### **Dashboard**

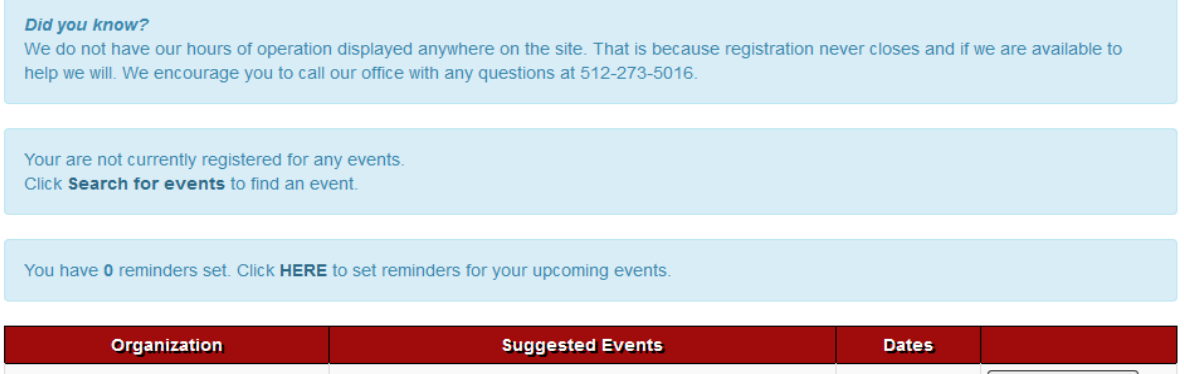

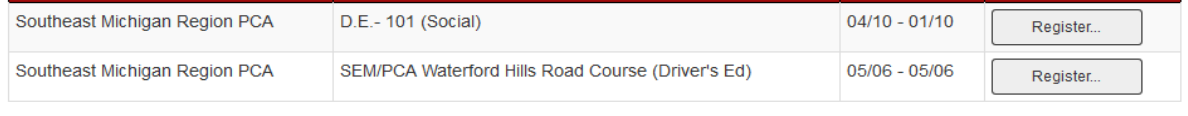

This menu shows Tips for the site, any events you are already registered for, and any reminders you may have set for upcoming events. At the bottom you will find a list of suggested events. This list corresponds with events for the clubs you have memberships with. Your memberships can be added to your account from a pull-down menu under 'My Account'.

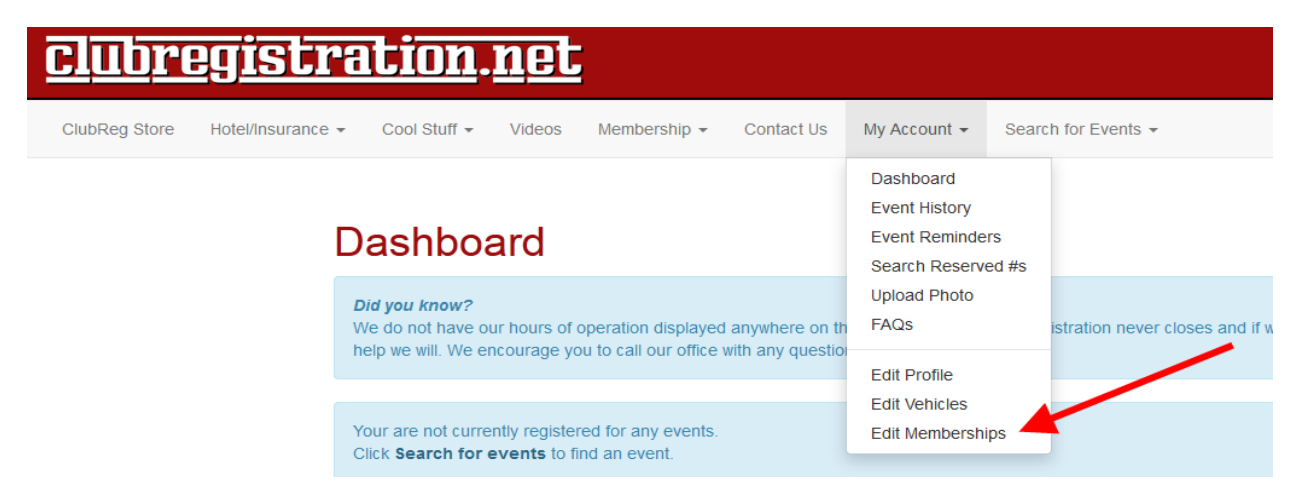

To search for events use the 'Search for Events' pull-down and click 'Find Event'.

# *Search for an Event*

<span id="page-5-0"></span>To search for events use the 'Search for Events' pull-down on the 'Dashboard' page and click 'Find Event'.

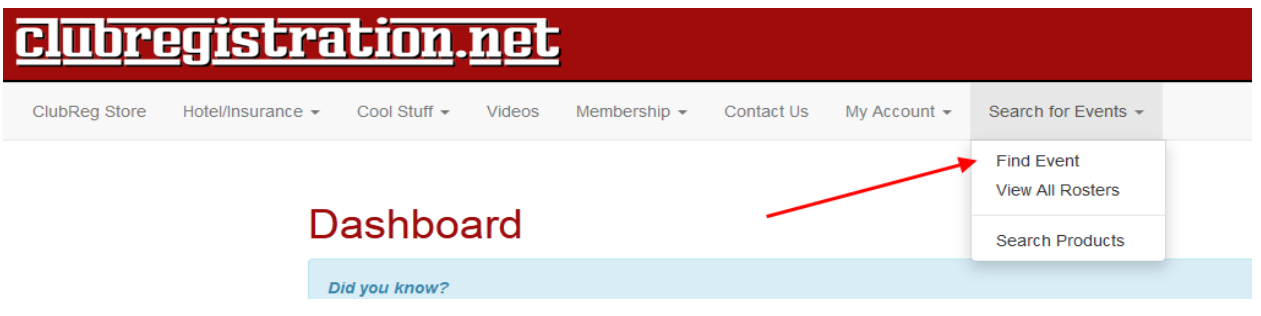

There are a few options on how to search for events. An easy way is to search 'By Category'.

#### **Search for Events**

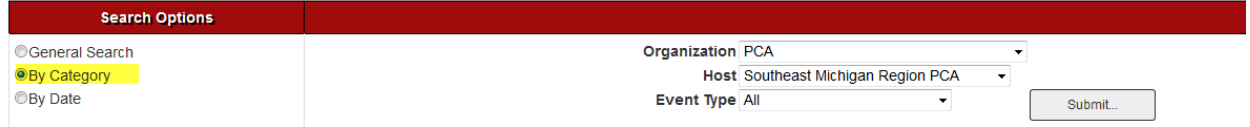

Choose 'By Category' then select the Organization as PCA under the drop down menu, and the Host as Southeast Michigan Region PCA under that drop down. Click 'Submit'. A list of all the events being hosted by the club is displayed.

#### **Search for Events**

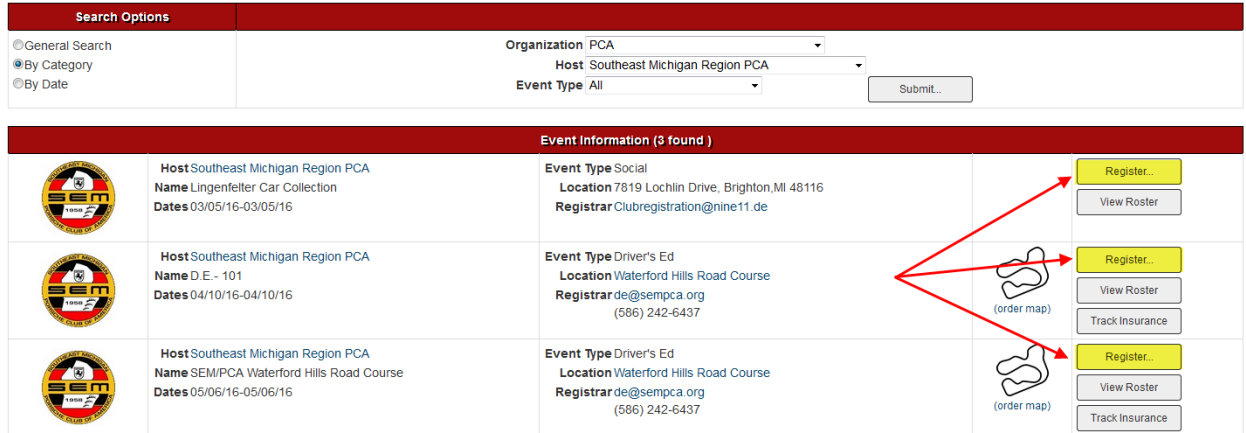

In this example 3 events are listed. Locate the event you wish to register for and click the 'Register' button. You will be taken to the 'Event Details' page for the specific event.

# *Event Details*

#### <span id="page-6-0"></span>Here you will see all the information such as location, contacts, and any fees that may be required.

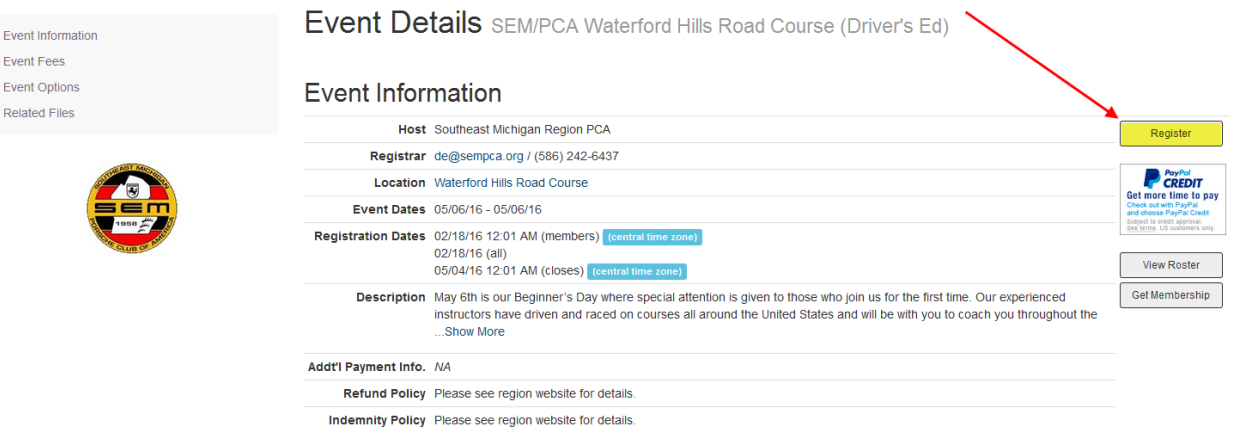

#### **Event Fees**

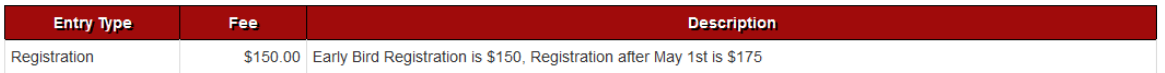

Back to Top

#### **Event Options**

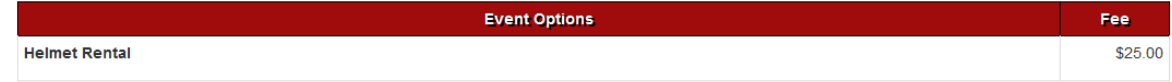

Back to Top

From here click 'Register' to continue.

### *Registration*

<span id="page-7-0"></span>On this page you will choose a quantity and see the related fee('s).

## Southeast Michigan Region PCA

SEM/PCA Waterford Hills Road Course (Driver's Ed)

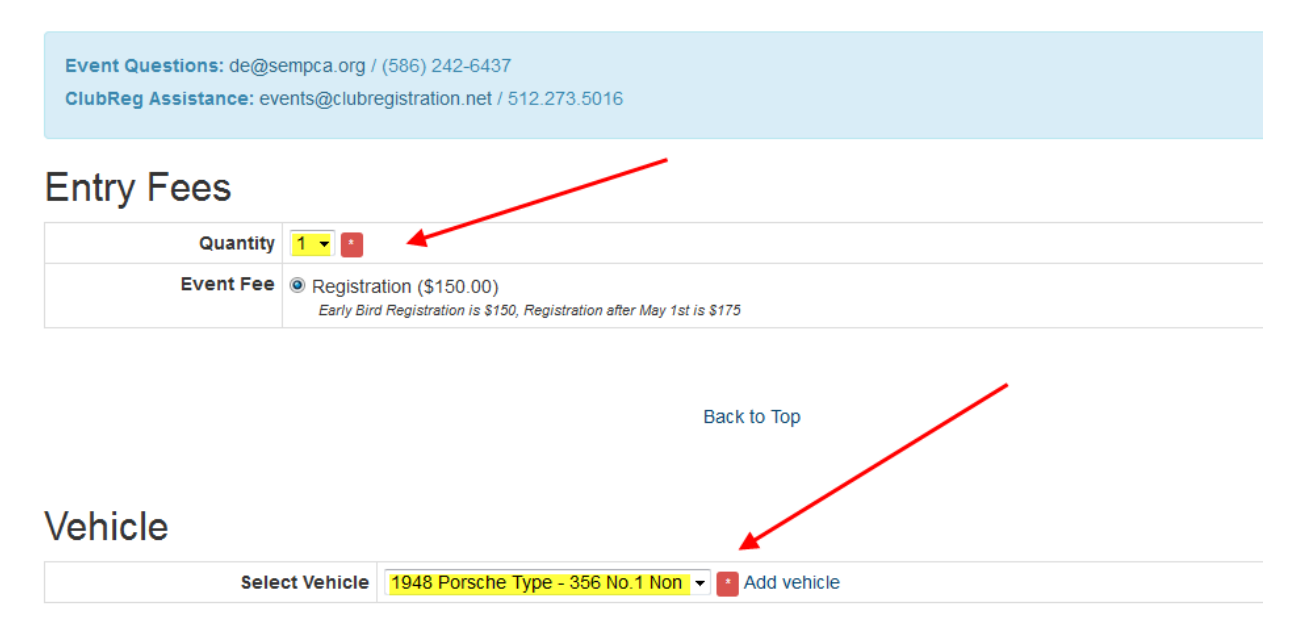

Be sure to select a vehicle if required. Note: Some events may have options that are available. In this example Helmets are available for rental for beginners at this Drivers Education. Select a quantity if desired and it will be added to your total at the end.

#### **Event Options**

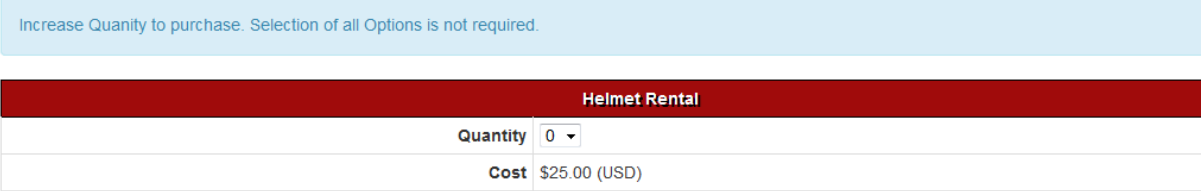

Some events may require you to provide an Emergency Contact. Please complete and select Register at the bottom.

### **Emergency Contact**

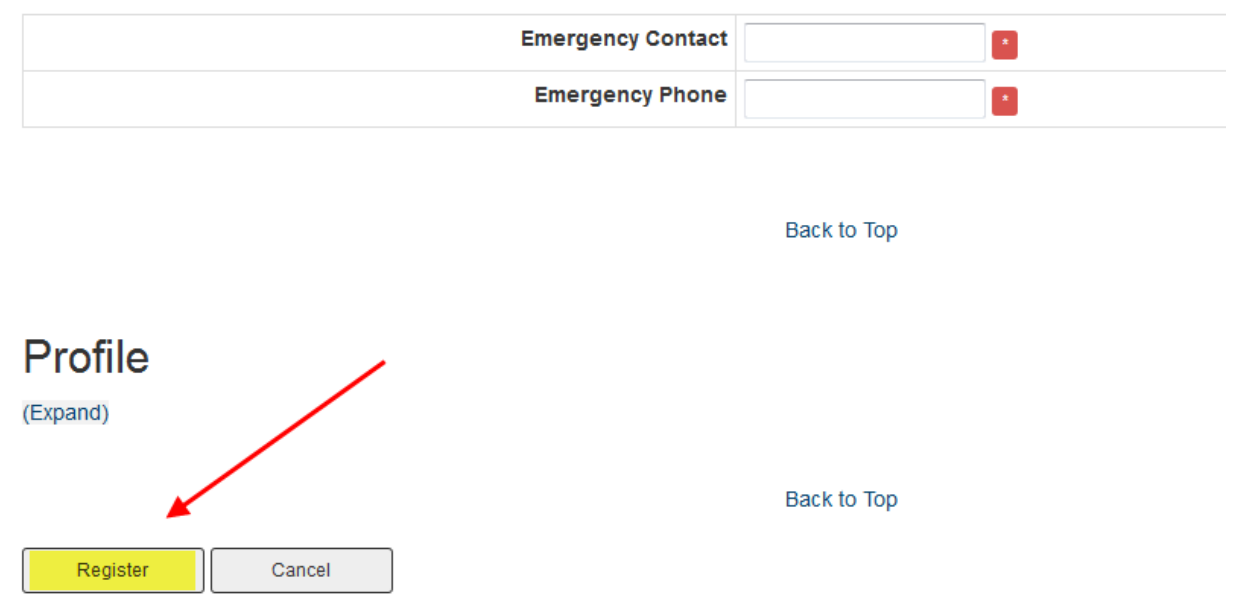

At the 'Payment' screen you will see the total due including all options and registrations.

**PLEASE NOTE: YOU ARE NOT CONSIDERED REGISTERED UNTIL PAYMENT IS RECEIVED.**

### *Payment screen*

<span id="page-9-0"></span>At the 'Payment' screen you will see the total due including all options and registrations.

**PLEASE NOTE: YOU ARE NOT CONSIDERED REGISTERED UNTIL PAYMENT IS RECEIVED.**

### Payment Porsche, Ferdinand (Reg. #:623157 / Pending)

#### -You are now registered --

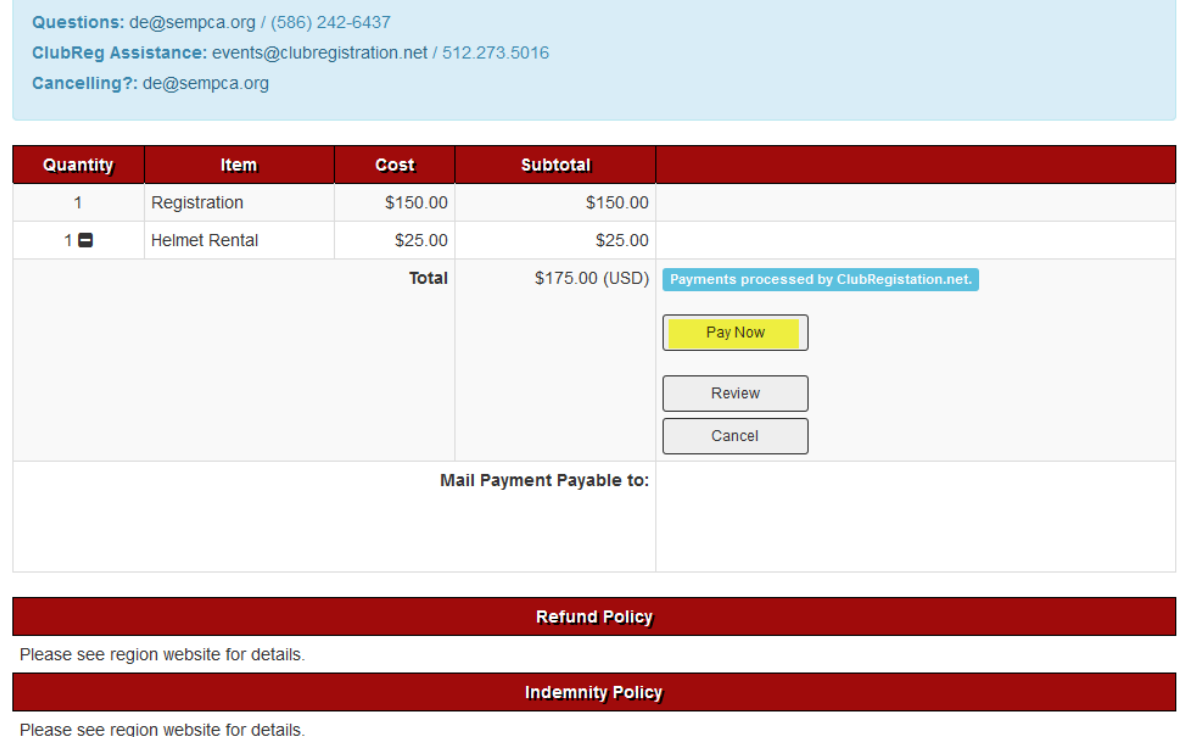

The 'Pay Now' button will take you to the PayPal site for payment. We ask that all our payments are processed through Clubregistration and Paypal.